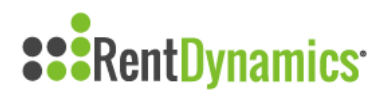

## **Appointment Outcomes**

You can mark the outcome of an appointment within Rent Dynamics by using the Appointments tab or Follow Up queue.

## **Appointment Calendar:**

To mark the outcome of an appointment by using the Appointment Calendar, select the Appointments tab located on the left side of the page.

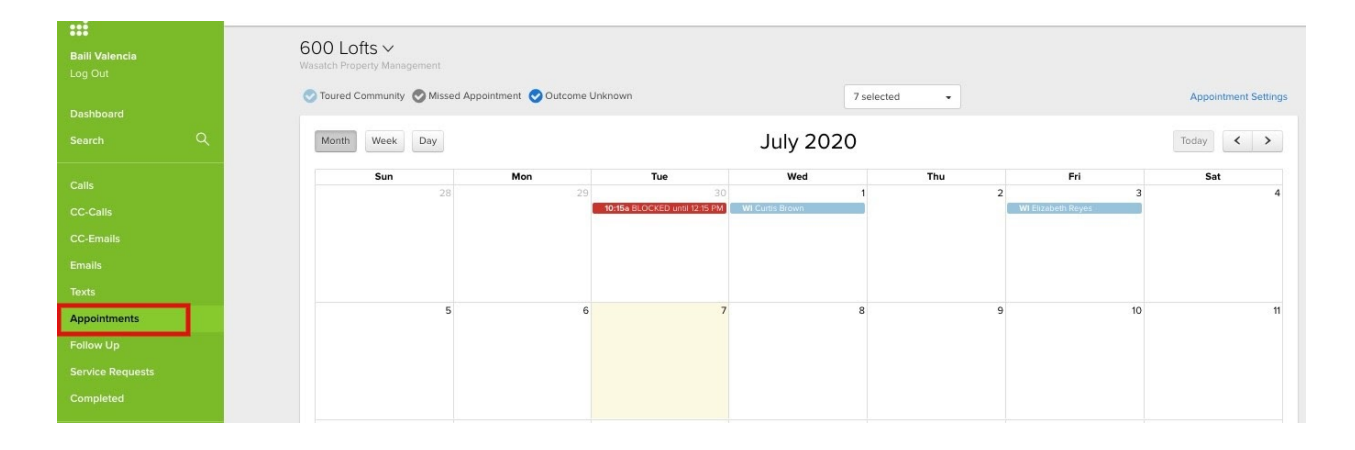

Next, locate the appointment on the calendar that you would like to mark the outcome of. Ideally this should be done immediately after the appointment.

## **July 2020**

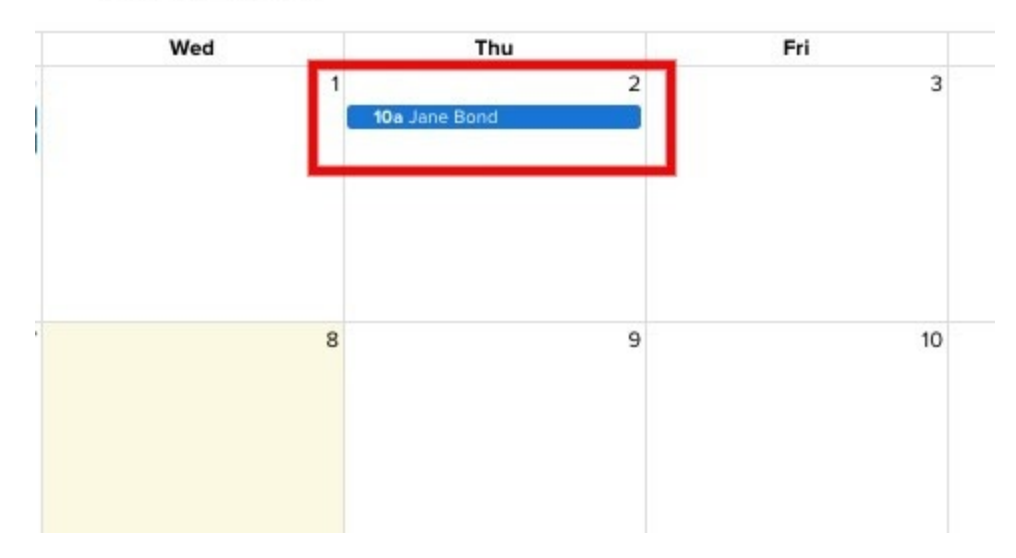

Once you select the appointment, you will be redirected to the bottom of the page where you will be able to mark if the Appointment Was Kept or if the Appointment Was Missed.

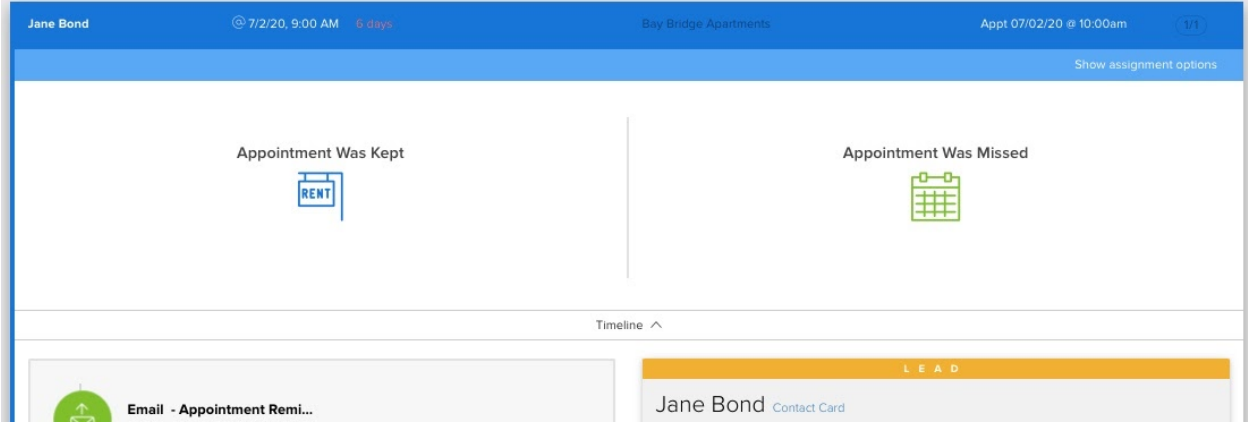

If the appointment was kept, you will be prompted to select Shown & Applied, Shown or Not Shown. If Shown & Applied or Shown are selected, you will need to select the unit(s) that were toured. If an apartment was Not Shown, you will have the ability to leave notes regarding the appointment. **Note:** It's important to mark the specific unit(s) that was shown (and if applied for) because that information will push directly to your Property Management Software.

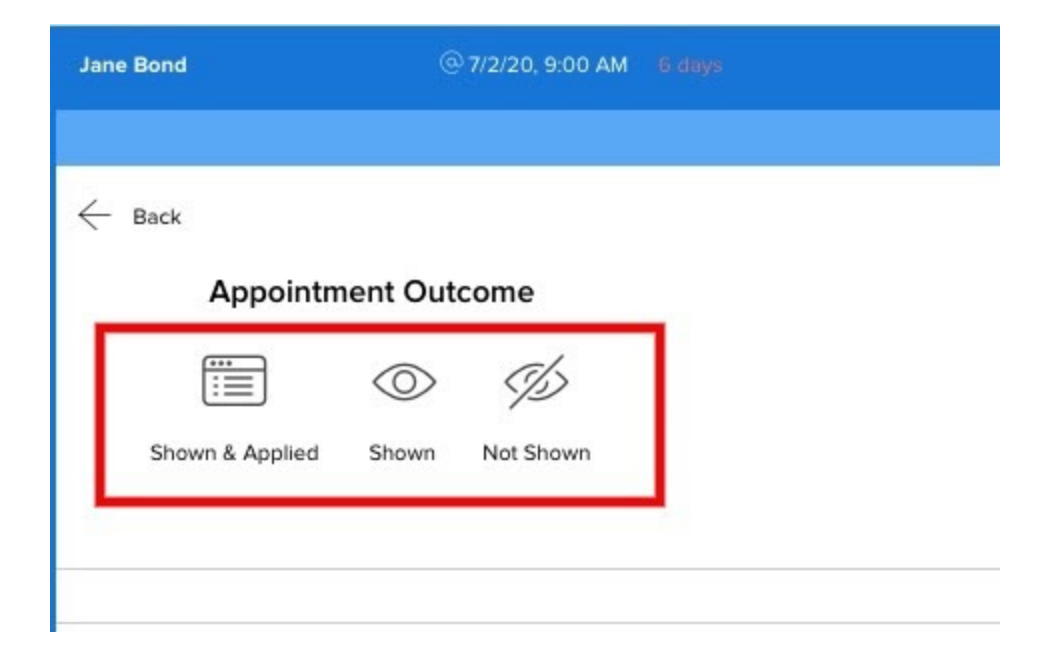

If the appointment was missed, you will then be prompted to follow up with the individual.

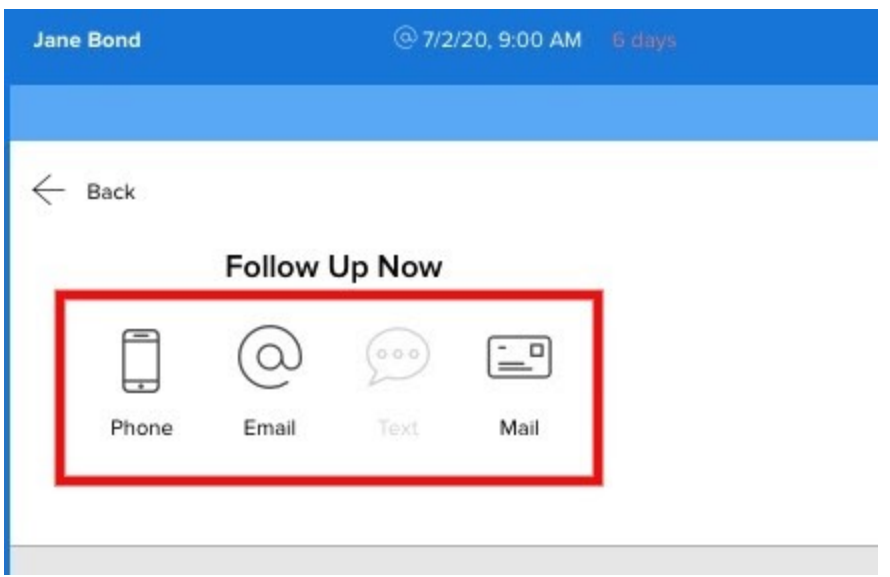

From the Appointment Calendar, you will also be able to view the individual's appointment outcome by referencing the key in the top left corner.

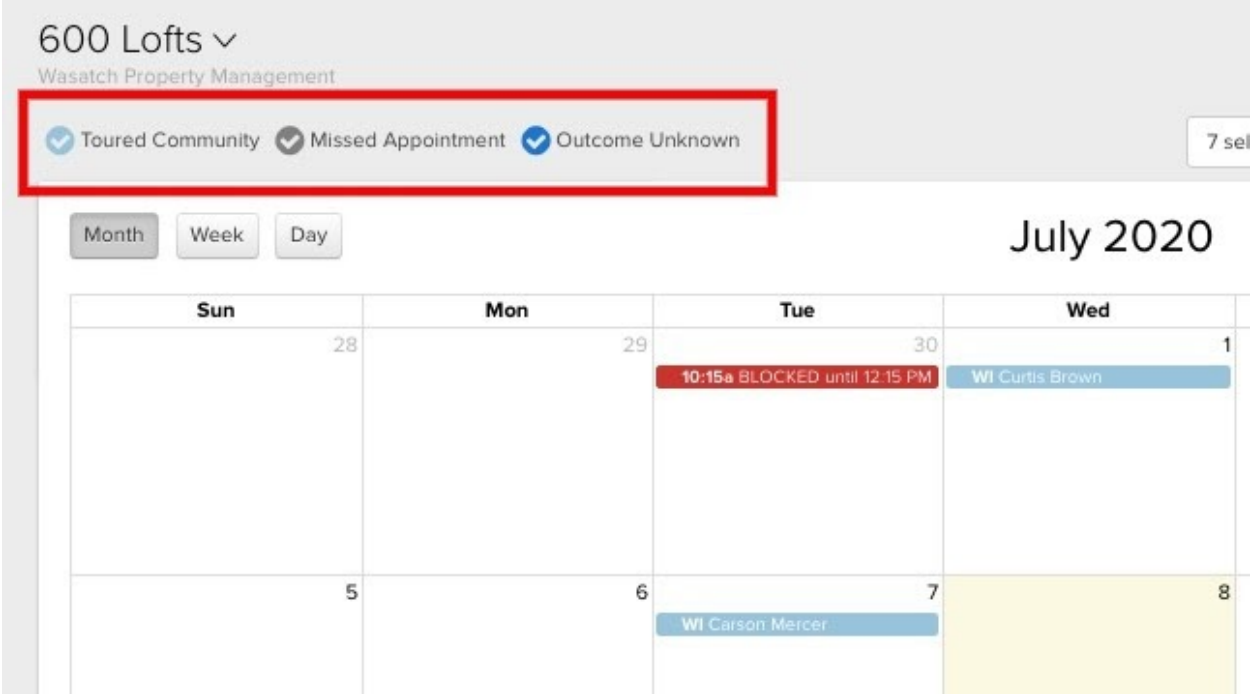

If an individual has a WI in front of their name, this means they were entered into Rent Dynamics as a Walk In Contact Card.

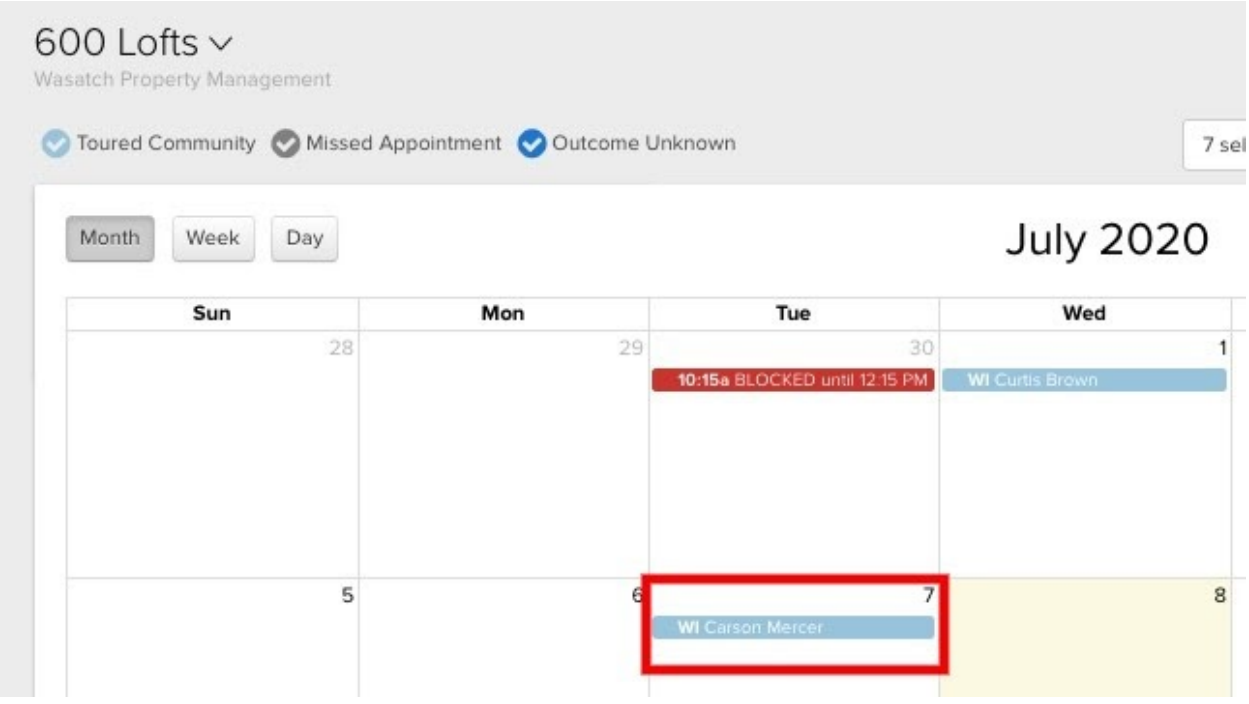

## **Follow Up Queue:**

To mark the outcome of an appointment by using the Follow Up queue, select the Follow Up tab located on the left side of the page.

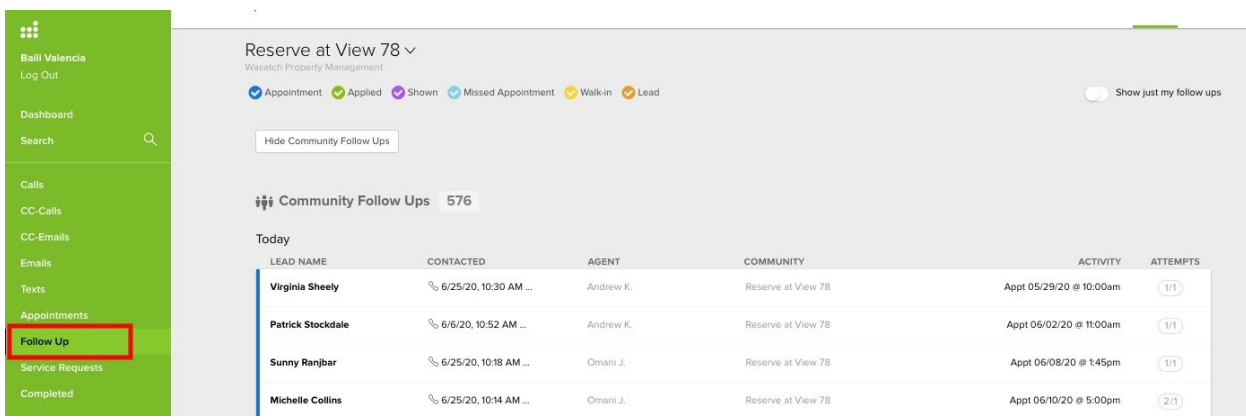

Next, locate the individual that you like to mark the outcome of the appointment for. **Note:** Appointments will be shown in blue, on the left side of the individual's name.

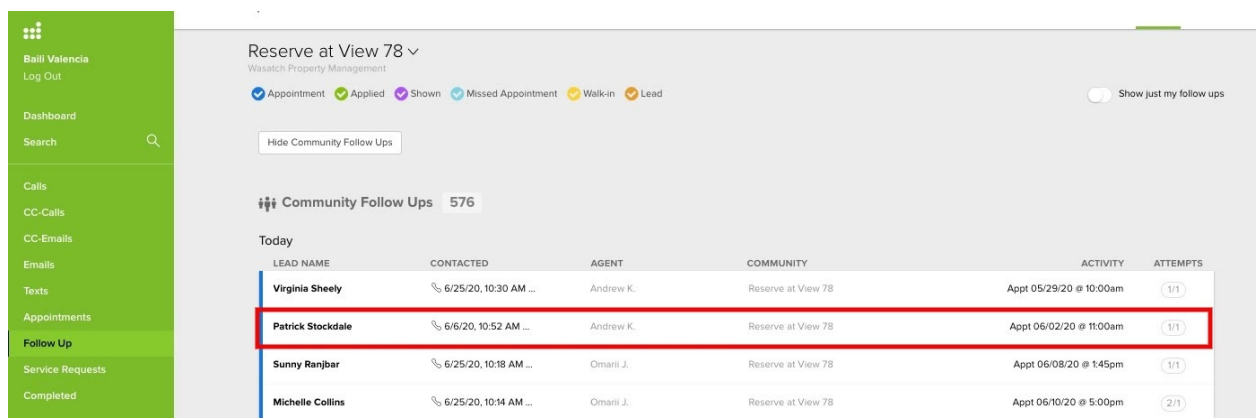

After clicking anywhere on the row, you will be prompted to mark the outcome of the appointment and follow the same instructions as included for the Appointment Calendar.

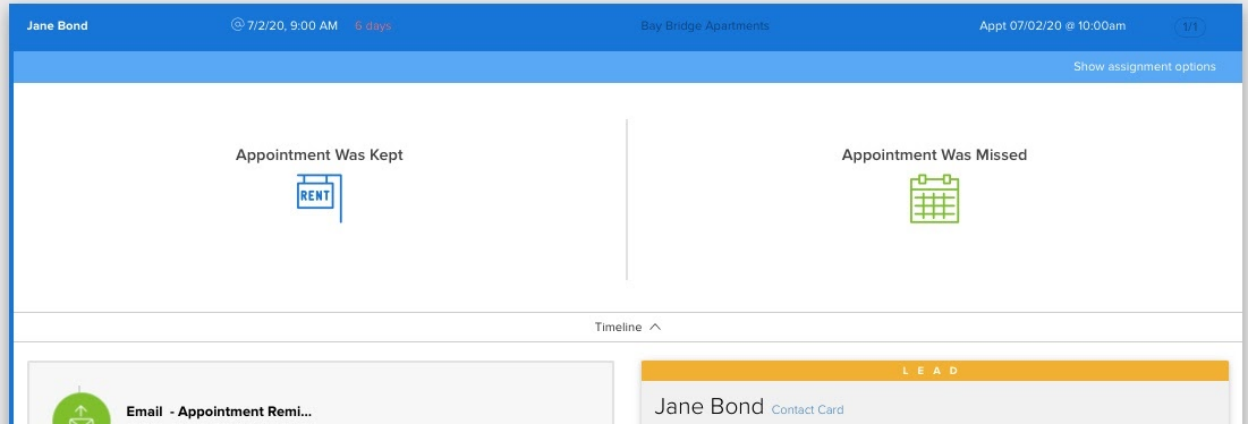

As always, if you have any questions, please reach out to our Support Team using the green chat icon in the bottom right corner.